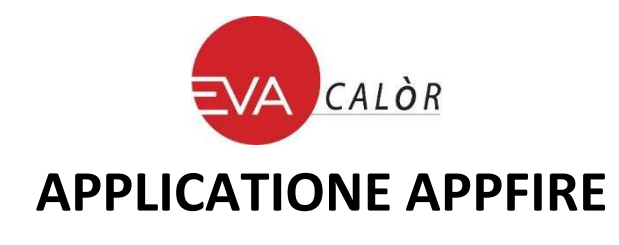

## **Modulo Wi-Fi HOTTOH per modelli DIVA, SERENA, FUTURA 15, FUTURA 19,5**

Oggetto : principali dati tecnici e procedura di configurazione dell'applicazione.

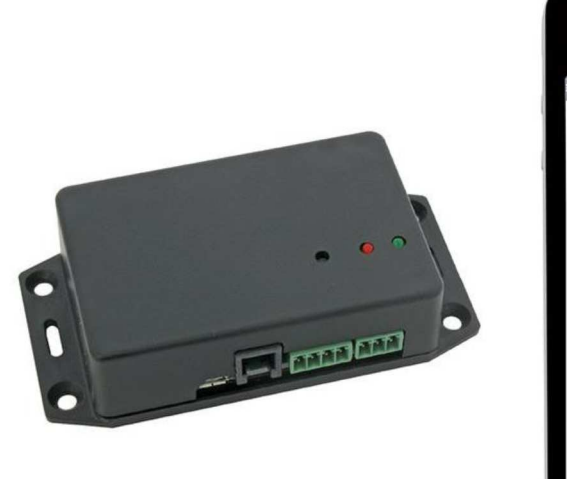

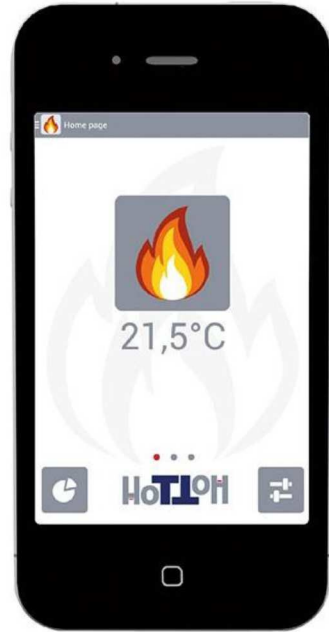

# **1.0 Hardware**

#### **1.1 Generalità**

Modulo interfaccia Wi-Fi che consente di controllare la stufa/caldaia da remoto attraverso APP dedicate e scaricabili attraverso gli "store" Google Play© e AppStore©.

### **1.2 Dati tecnici principali**

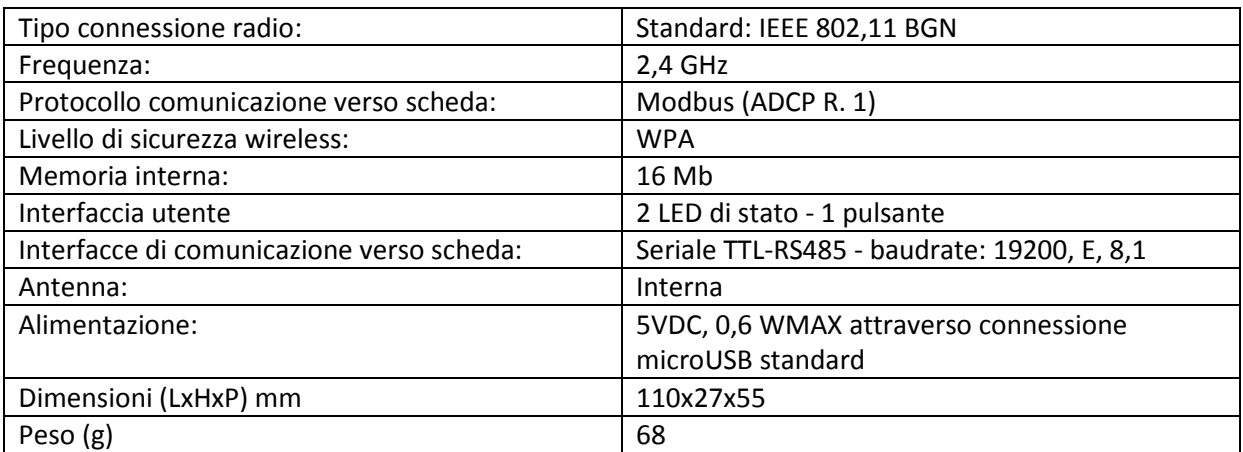

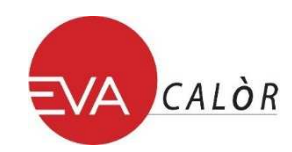

### **1.3 Connessioni**

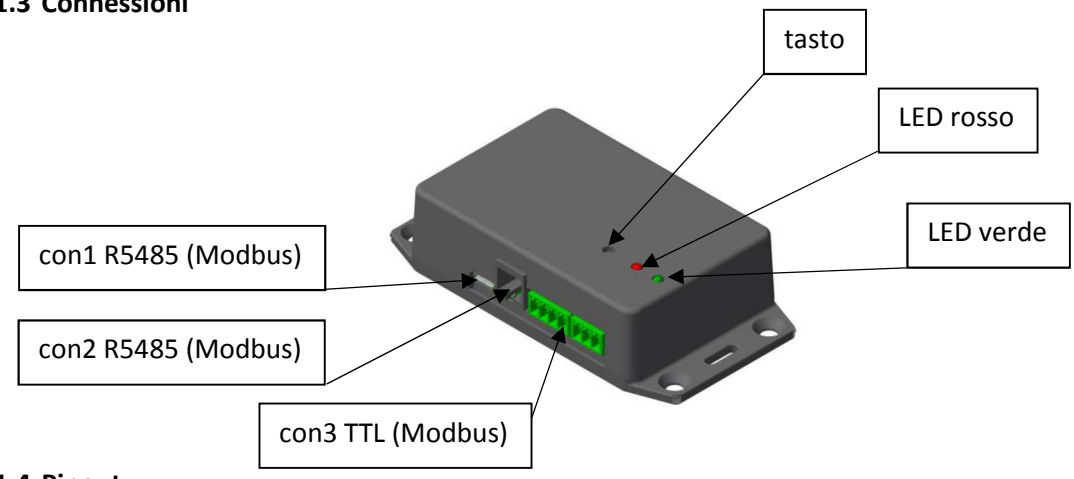

## **1.4 Pinout**

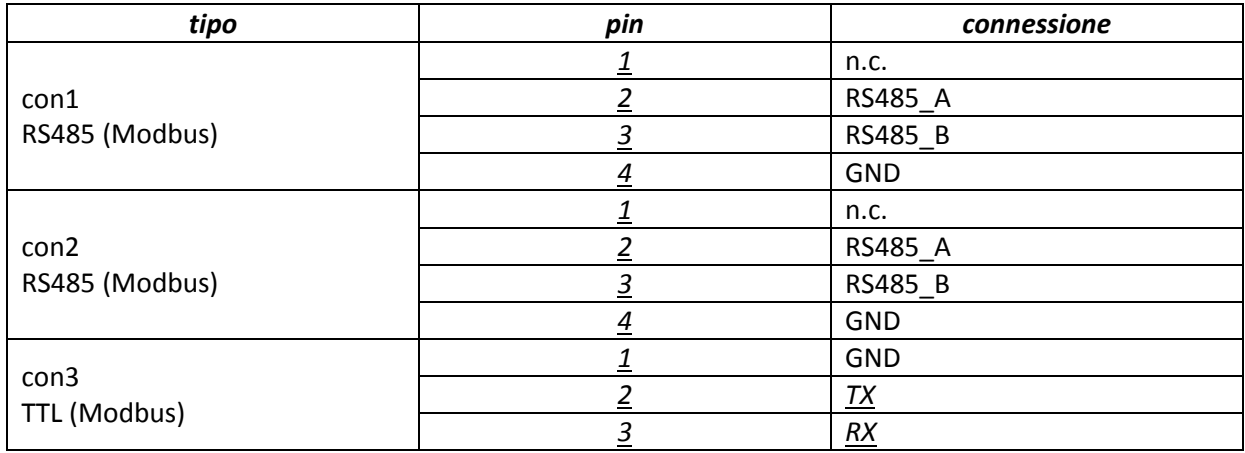

## **2.0 Funzionalità**

### **2.1 LED**

Il dispositivo wiFire ha due LED di servizio, uno verde e uno rosso.

Il LED verde è controllato dal core del modulo wiFire e non dall'applicativo (software).

Il LED rosso è controllato dall'applicativo (software).

Interpretazione dello stato dei due LED:

LED VERDE :

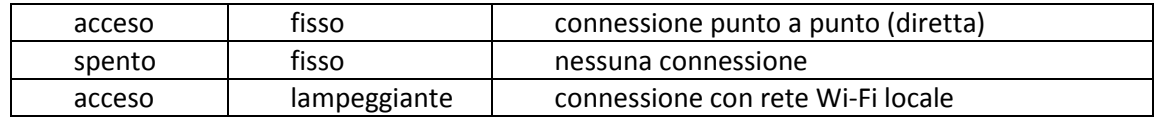

LED ROSSO :

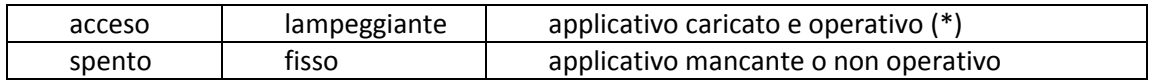

(\*) Alla pressione del tasto (necessaria alla configurazione, tasto premuto 8 sec), il led lampeggia velocemente, raggiunti gli 8 sec, si accende fisso per 1 min e poi torna a lampeggiare lentamente.

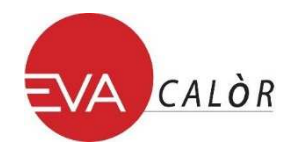

## **2.2 Alimentazione del modulo**

Nel momento in cui il modulo wiFire viene alimentato, i LED si comportano nel seguente modo:

- 1. LED verde produce un lampeggio breve.
- 2. 40 sec entrambi spenti.
- 3. LED verde fisso o lampeggiante a seconda del tipo di connessione, LED rosso lampeggiante lento.

Raggiunta la condizione 3 il modulo è regolarmente attivo.

## **3.0 Procedure di connessione**

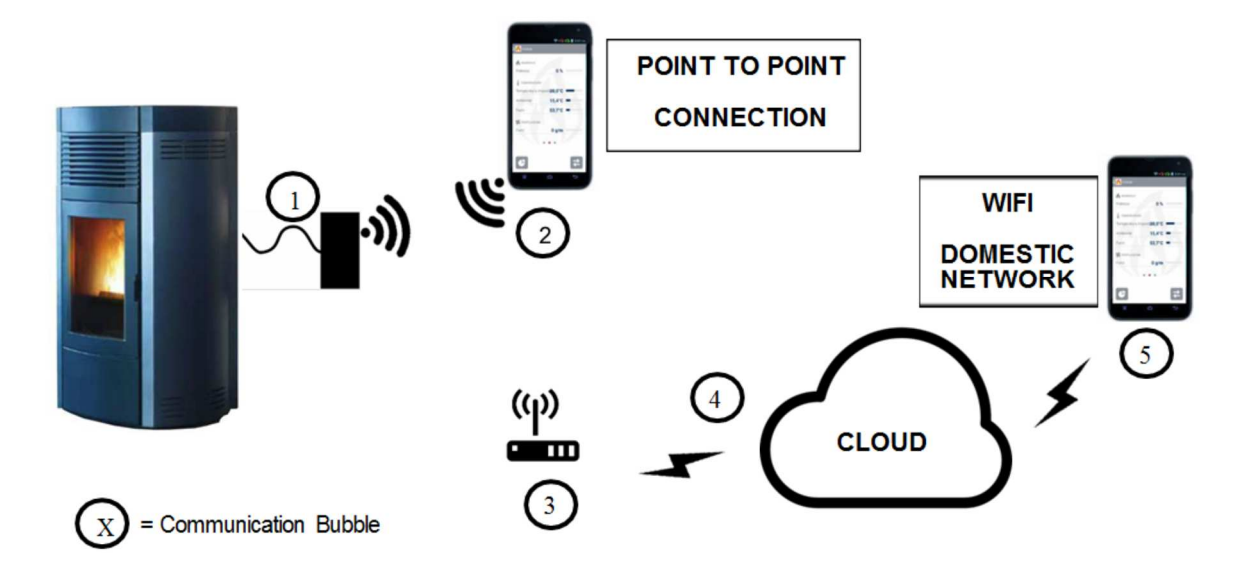

#### **3.1 Punto a punto (direct)** (massimo n.° 1 smartphone connesso)

Nessuna connessione internet, nessuna connessione fuori del raggio di azione della stufa, da svolgere in prossimità della stufa.

- Attivare wi-fi su smartphone.
- Premere il pulsante del modulo wiFire regolarmente alimentato fino a quando il LED rosso da lampeggiante velocemente diventa acceso fisso (tipico 8").
- Rilasciare il tasto.
- Da smartphone attivare la APP, entrare in menù configurazione (configurazione guidata)
- Inserire il codice del modulo Wi-Fi scritto su etichetta associata.
- Selezionare ' configurazione guidata'.
- Premere tasto VAI.
- Compare simbolo di attesa.
- Compare temporaneamente un pop-up con scritta 'connesso alla rete Wi-Fi HH+codice modulo' su una pagina nuova.
- Inserire la password personale (da 5 a 9 caratteri alfanumerici).
- Eventuale check x resettate i dati precedenti gestiti dalla APP.
- Premere tasto VAI.
- Compare il simbolo check verde, configurazione riuscita.

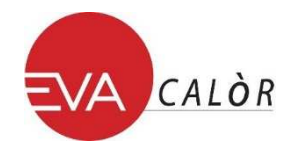

## **3.2 Standard tramite rete locale Wi-Fi**

In presenza di rete Wi-Fi di livello sufficiente (connessione internet, rete locale), da svolgere in prossimità della stufa.

### **3.3 Configurazione della connessione:**

- Da smartphone attivare Wi-Fi.
- Dispositivo wiFire alimentato. Premere il pulsante del modulo wiFire per almeno 8 sec, osservare che il LED rosso lampeggia velocemente per poi diventare acceso fisso, a questo punto rilasciare il tasto.
- Da smartphone attivare la APP, entrare in menù configurazione.
- Inserire il codice del modulo Wi-Fi scritto su etichetta associata.
- Selezionare ' configurazione standard'.
- Premere tasto VAI.
- Compare temporaneamente un pop-up con scritta 'connesso alla rete Wi-Fi HH+codice modulo' su una pagina nuova.
- Inserire la password personale.
- Eventuale check x resettate i dati precedenti gestiti dalla APP.
- Selezionare 'voglio usare la mia rete Wi-Fi'.
- Compare la lista di reti Wi-Fi disponibili, selezionare la propria rete domestica.
- Inserire la password della propria rete Wi-Fi domestica.
- Premere tasto VAI.
- Compare simbolo di attesa.
- Compare simbolo check verde con scritta 'connesso alla rete Wi-Fi domestica'.
- Da questo momento la stufa è raggiungibile in remoto.

#### **3.4 Configurazione della connessione rapida da rete locale:**

In presenza di rete Wi-Fi di livello sufficiente oppure connessione internet GPRS. *Non è necessaria la vicinanza alla stufa.* 

Se almeno una volta la stufa è stata connessa alla rete locale Wi-Fi tramite configurazione standard, è possibile utilizzare la configurazione rapida:

- Da smartphone attivare la APP, entrare in menù configurazione.
- Inserire il codice del modulo Wi-Fi scritto su etichetta associata.
- Selezionare ' configurazione rapida'.
- Inserire password personale.
- Compare temporaneamente un pop-up con scritta 'connesso alla rete Wi-Fi HH+codice modulo' su una pagina nuova.
- Premere tasto VAI.

#### **3.5 Menù preferenze**

Una volta configurata la APP, nel caso in cui la stufa venga connessa alla rete Wi-Fi locale (non in configurazione *punto punto*), entrare in menù preferenze e selezionare la connessione *cloud*. Nel menù preferenze c'è la possibilità di aggiornare on-line il firmware del modulo wiFire tramite APP premendo 'aggiorna firmware'.